# **OP-V6** 系列 数字手持操作器

使 用 说 明 书

版本号:**V1.2**

## 目录

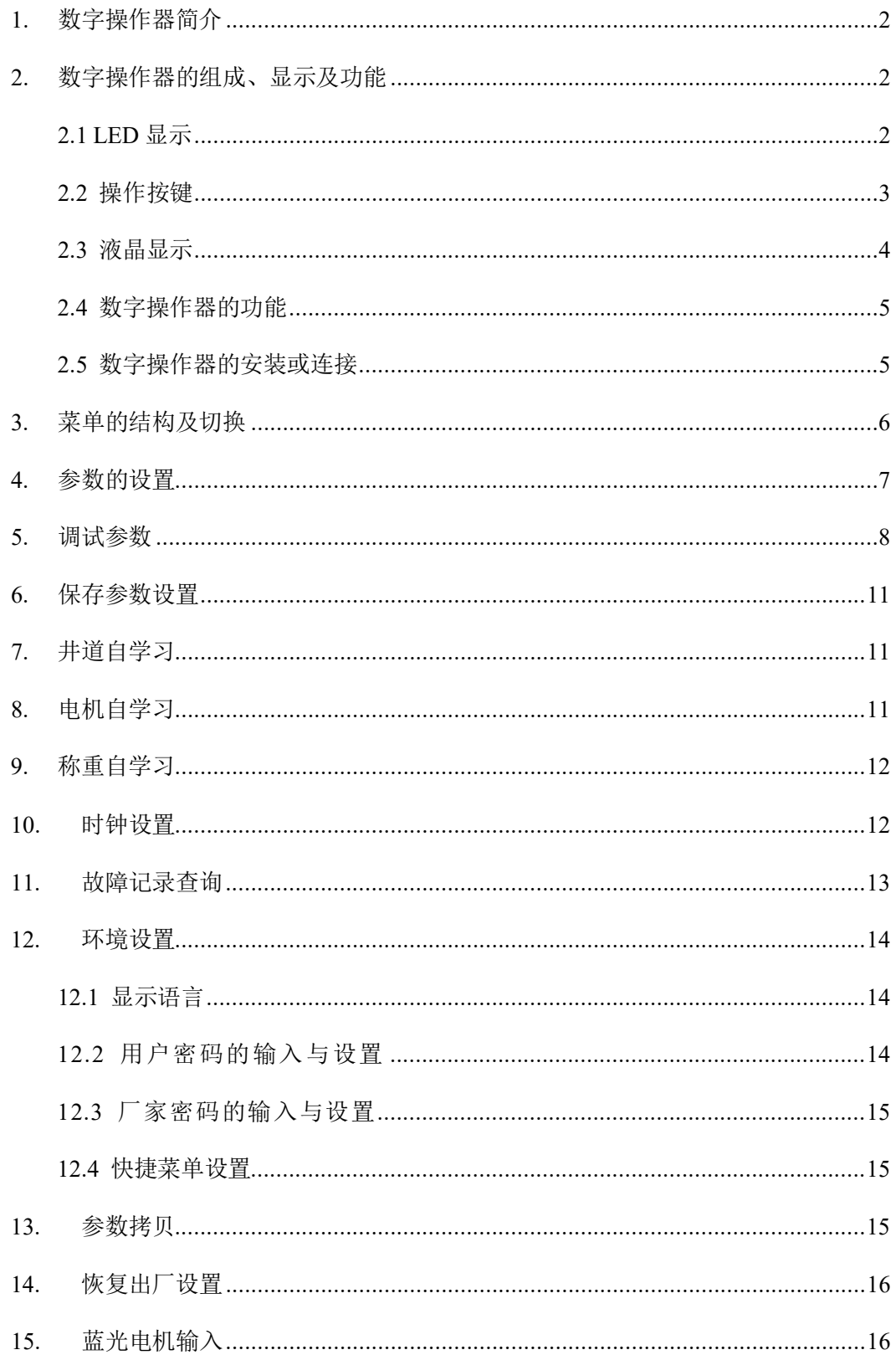

## <span id="page-2-0"></span>**1.** 数字操作器简介

该操作器是控制系统调试和维护的专用工具。它为使用者提供了友好的人机对 话通道和界面,具有中英文可选的液晶显示。本章对数字操作器的组成、功能、显 示、操作模式及其切换方法等做以说明。

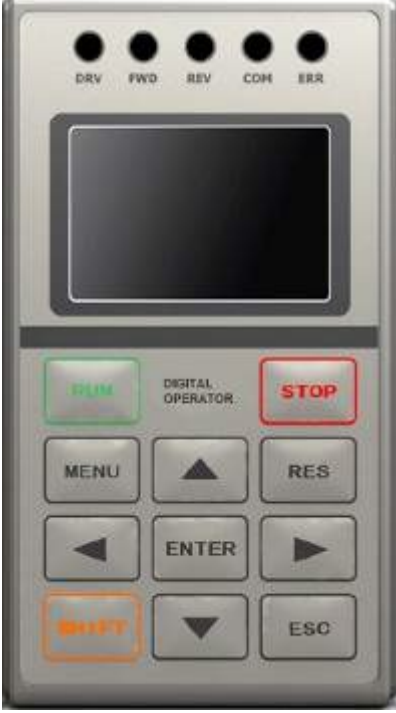

图 **1** 数字操作器外观示意图

## <span id="page-2-1"></span>**2.** 数字操作器的组成、显示及功能

数字操作器 OP-V6 由 128×64 LCD 液晶显示器、5 个 LED 发光二极管和 11 个功能键组成。外观如图 1 所示。

#### <span id="page-2-2"></span>**2.1 LED**显示

数字操作器上方的 5 个 LED 简捷、直观地显示控制器的状态。其名称定义及 显示功能如表 1 所示。

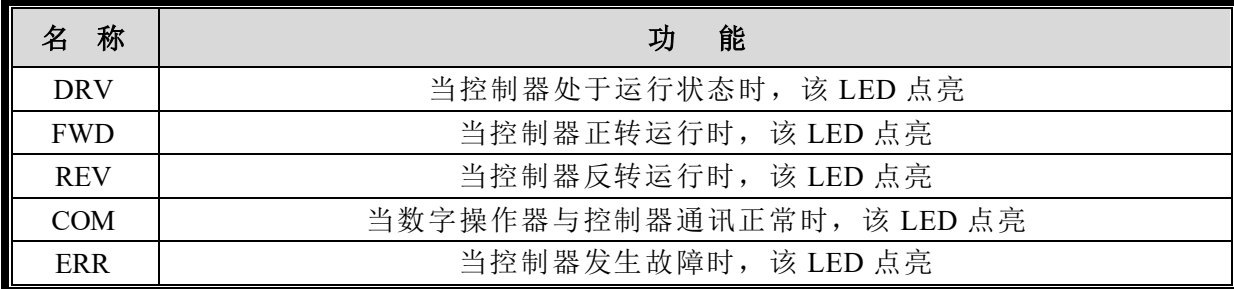

#### 表 **1 LED** 名称定义及显示功能

## <span id="page-3-0"></span>**2.2** 操作按键

数字操作器中下部的 11 个薄膜操作按键的名称定义及功能如表 2 所示。

## 表 **2** 按键的名称定义及功能

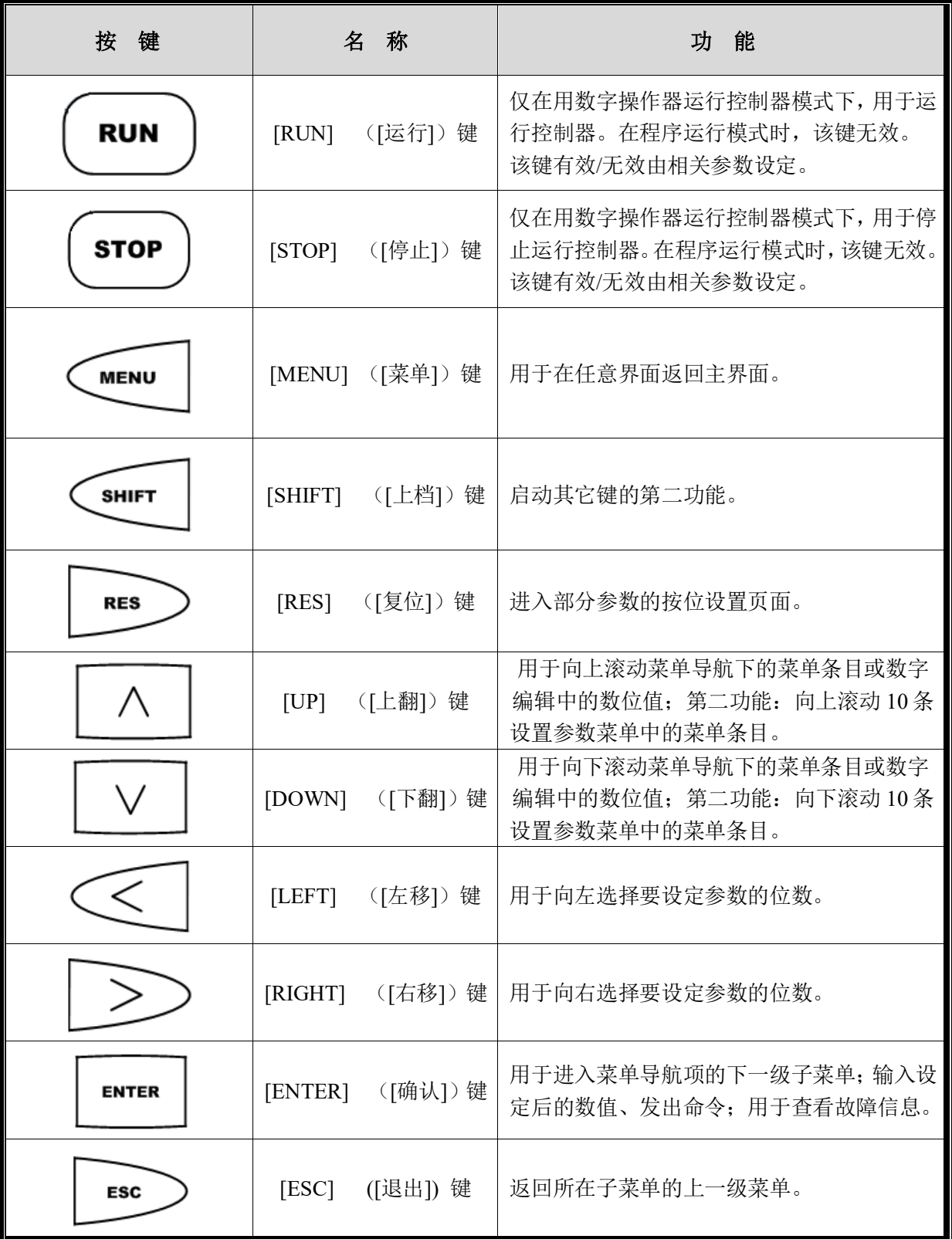

#### <span id="page-4-0"></span>**2.3** 液晶显示

控制器上电后,进入主界面。主界面如图 2 所示。

主界面显示电梯当前主要状态信息,包括楼层、梯速、运行方向、门锁状态、 运行模式、故障码等。在此界面下,上述状态信息实时更新。

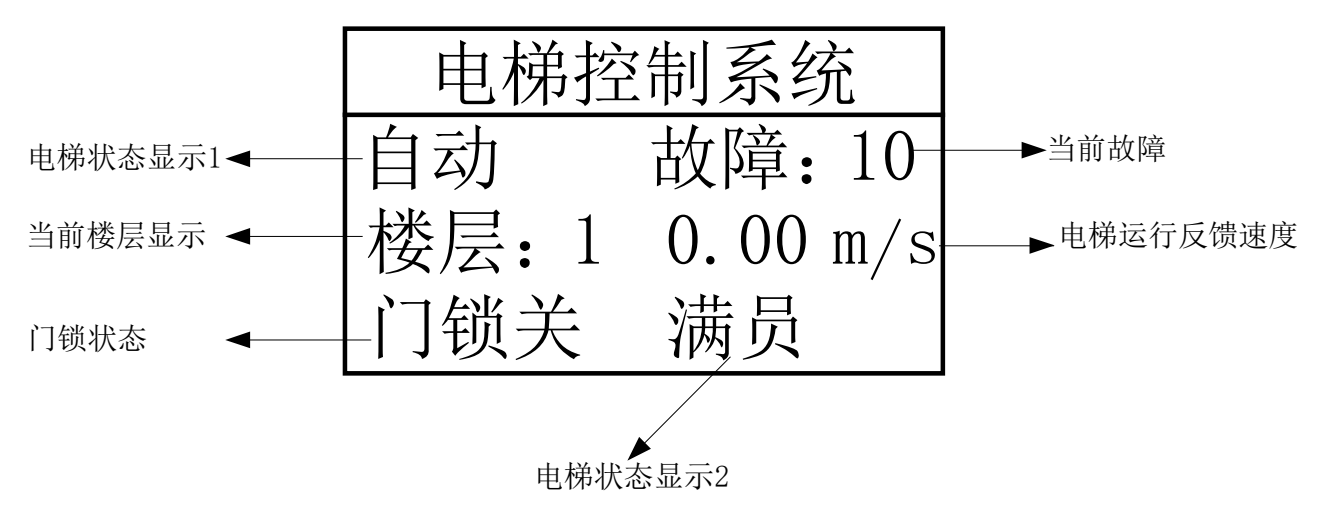

#### 图 **2** 数字操作器液晶显示主界面

数字操作器液晶显示主界面各部分显示内容说明如下。

1. 电梯状态显示 1:

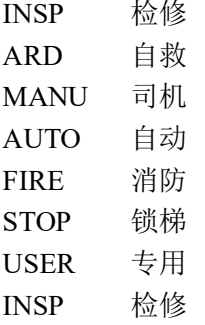

2. 当前楼层显示:

显示电梯当前所处的楼层(按显示设置显示当前楼层)

3. 门锁状态:

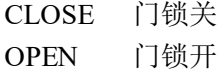

- 4. 电梯状态显示 2:
	- F ULL 满员 OVER 超载
	- GROUP 群控
	- TWINS 并联
- 5. 当前故障:

ERR:XX 故障:XX 显示当前故障

#### <span id="page-5-0"></span>**2.4** 数字操作器的功能

数字操作器的具有以下主要功能。

- 1. 中英文可选的液晶显示。
- 2. 参数访问级别及密码设置。
- 3. 调试快捷菜单设置。
- 4. 电梯及控制器的状态监视。
- 5. 参数的查看、设置和保存。
- 6. 井道数据自学习。
- 7. 电机参数自学习。
- 8. 称重数据自学习。
- 9. 系统时钟设置。
- 10. 故障历史记录及查询。
- 11. 参数拷贝、上传和下载。
- 12. 恢复出厂缺省值。

#### <span id="page-5-1"></span>**2.5** 数字操作器的安装或连接

控制器数字操作器的连接是先将控制器的前外罩拆下(无面板机型无需此步 骤),再将随机携带的数字操作器专用通讯连接电缆一端连接数字操作器,另一端 连接到主控板的 USB1 连接器上。在确保连接可靠后,装上控制器前外罩。

注意:

**1.**数字操作器的安装、拆卸或插入、拔出均可在控制器带电情况下进行。亦即数字 操作器支持热插拔。

**2.**请谨慎安装、拆卸或插入、拔出数字操作器,以免数字操作器掉落、撞击。

**3.**请妥善保管拆下的数字操作器及其通讯电缆,防止挤压、损坏和处于恶劣环境。 **4.**请勿使用自制过长(**3m** 以上)的通讯电缆。

## <span id="page-6-0"></span>**3.** 菜单的结构及切换

数字操作器菜单的结构及切换流程示意图如图 3 所示。

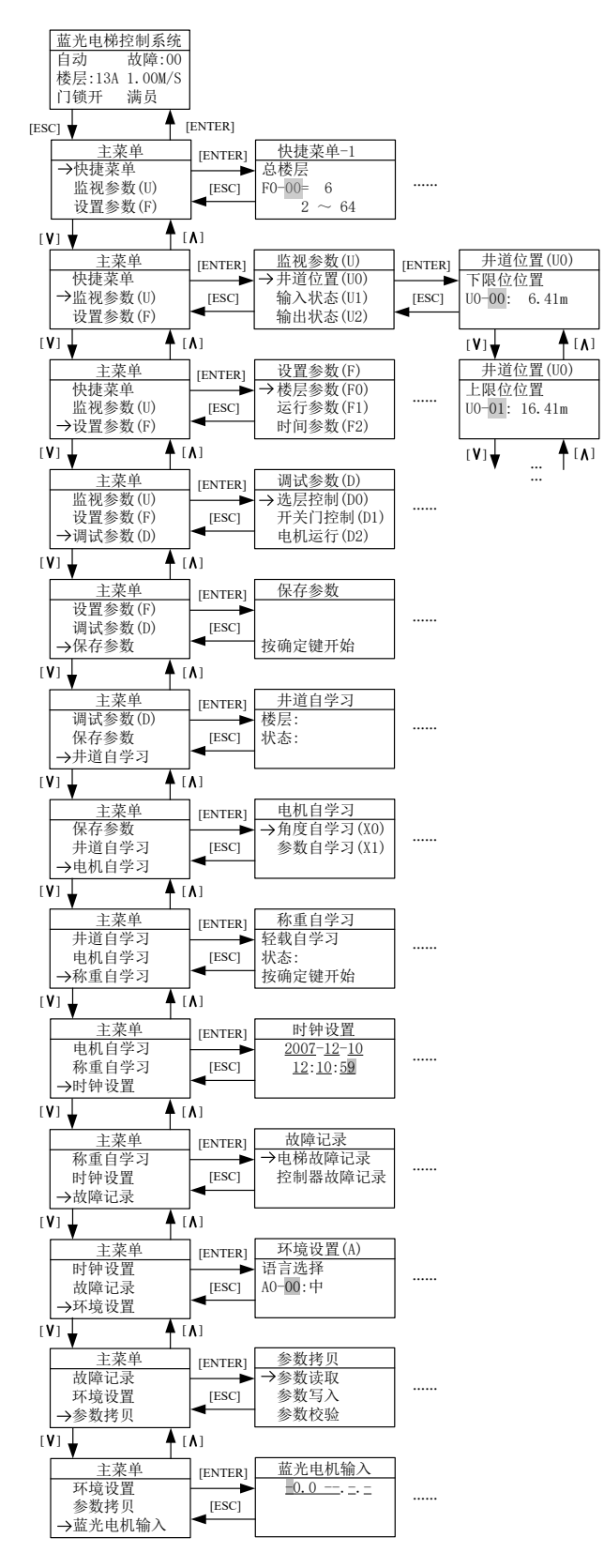

图 **3** 数字操作器菜单结构及界面切换流程图

## <span id="page-7-0"></span>**4.** 参数的设置

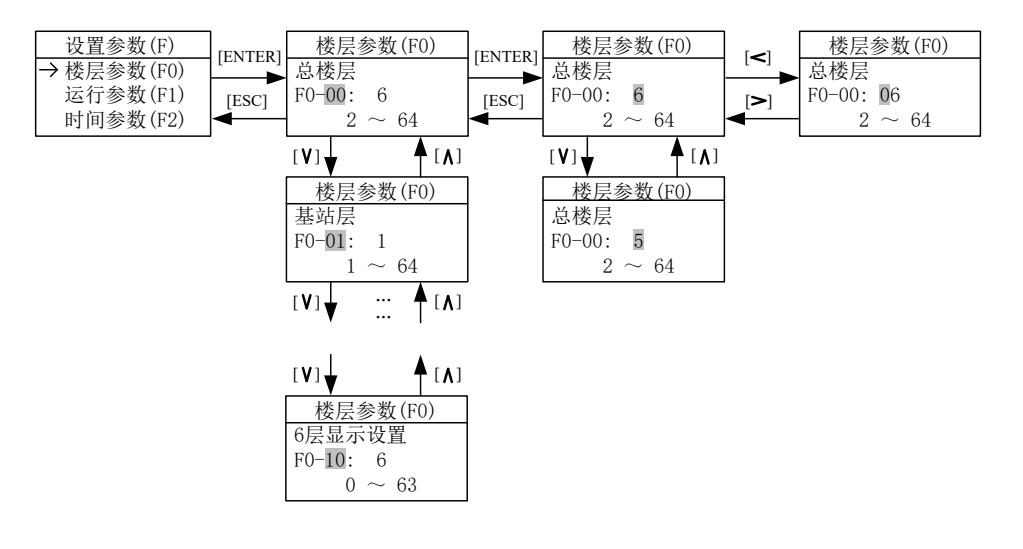

图 **4** 设置参数流程示意图

设置参数流程示意图如图 4 所示。

在设置参数菜单下,按[ENTER]键进入参数查看界面(之前必须在环境设置菜 单中输入正确的用户密码,否则按[ENTER]键跳转到输入用户密码界面,在此,请 注意区分厂家密码和用户密码,如果想输入厂家密码,请按[ESC]键,返回上级菜 单,然后按[DOWN]键可以改变提示为"输入厂家密码",然后再按[ENTER]键, 进入厂家密码输入界面)。按[UP]或[DOWN]键可以查看所有参数。在参数查看界 面下,按下[ENTER]键可进入参数修改界面,按下[LEFT]或[RIGHT]键可以向左或 向右移动光标,按下[UP]或[DOWN]键可以增大或减小光标所在位的数值。设定好 数值后,按[ENTER]键保存参数。

部分设置参数为状态组合值,其设置不可按照上面所述的方法在参数修改界面 直接设置,须按照参数修改界面上的提示,按[RES]键进入位设置界面,按位设置 状态值。进入位设置界面后,按[UP]或[DOWN]键可以按位查看当前位的状态。需 要改变当前位状态时,按下[ENTER]键进入状态修改界面。在状态修改界面按[UP] 或[DOWN]键可以改变当前位的状态,按下[ENTER]键即可保存当前位状态。按[ESC] 键,返回上级菜单。

设置位参数流程示意如图 5 所示。

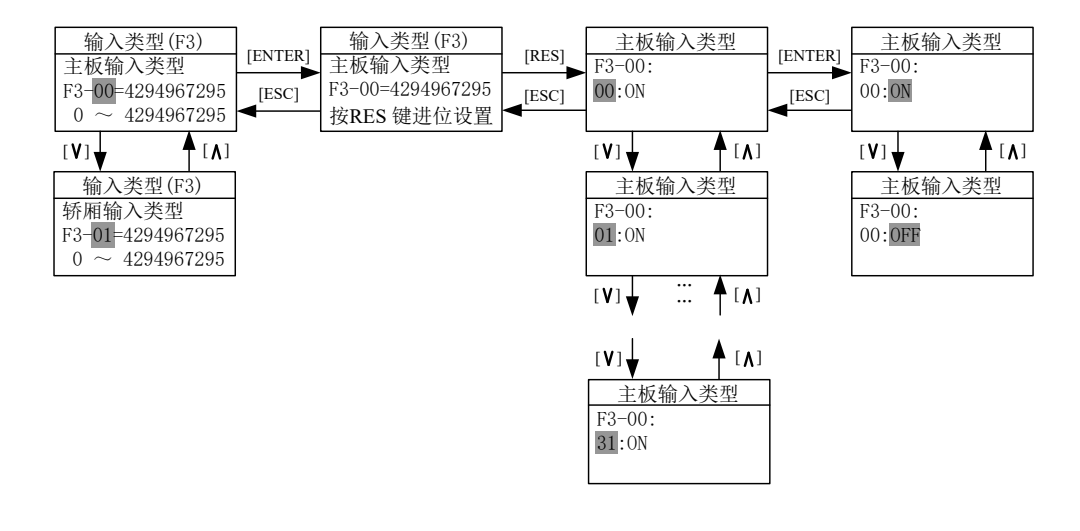

#### 图 **5** 设置位参数流程示意图

## <span id="page-8-0"></span>**5.** 调试参数

在调试参数界面,用[UP]或[DOWN]键移动箭头,使箭头指向所要进行的操作, 按[ENTER]键进入所选操作界面。

在选层控制界面,按[UP]或[DOWN]键可以按层查看当前层的内选状态,当需 要置某层内选时,只要在该层界面内按[ENTER]键即可保存内选信息。此界面中 F: 后信息为轿厢当前所在楼层。

选层控制操作主界面如图 6 所示。

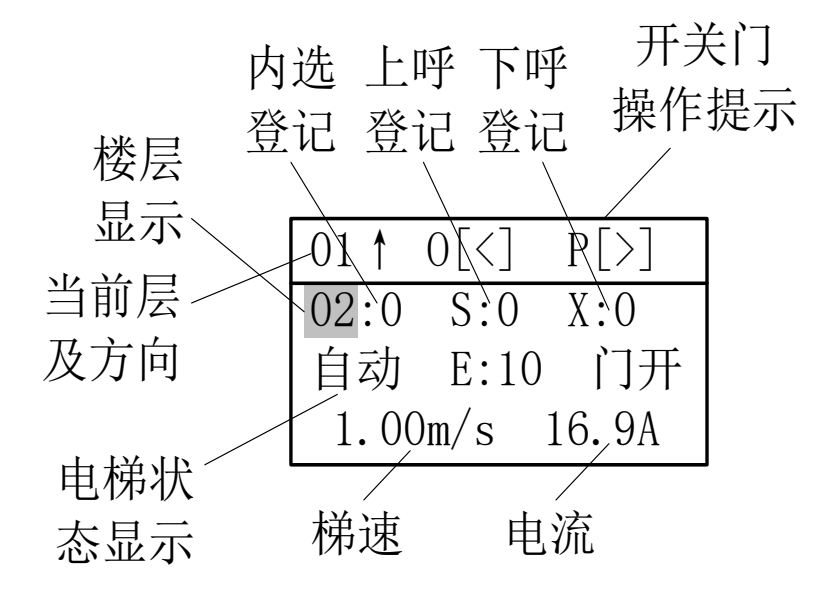

图 **6** 选层控制操作流程示意图

在开关门控制界面,可以按照界面中的按键提示,按[LEFT]键执行"开前门" 指令; 按[RIGHT]键执行"关前门"指令; 按[UP]键执行"开后门"指令; 按[DOWN] 键执行"关后门"指令; 按[RES]键取消所有开关门指令。

开关门控制操作流程如图 7 所示。

| 调试参数(D)    | [ENTER] | 开关门控制(D1)   |
|------------|---------|-------------|
| 选层控制(DO)   |         | 前门开[<] 关[>] |
| →开关门控制(D1) | [ESC]   | 后门开[A] 关[V] |
| 电机运行(D2)   |         | [RES]取消开关门  |

图 **7** 开关门控制操作流程示意图

在电机运行界面,按[UP]/ [DOWN]键选择电机的运行方式为连续或点动。在电 机连续运行方式下,须先按[RUN]键启动电机,然后按[UP]/ [DOWN]键增大或减小 电机给定速度,给定速度可以为负(给定速度的负号意味着电机反向运转),按 [ENTER]键保存给定速度。按[STOP]键停止电机。而在电机点动运行方式下,须先 按[UP]/ [DOWN]键增大或减小点动运行频率, 按[ENTER]键保存设置后, 按[RUN] 键点动开始,按[STOP]键点动结束。

用操作器控制电机运行操作流程如图 8 所示。

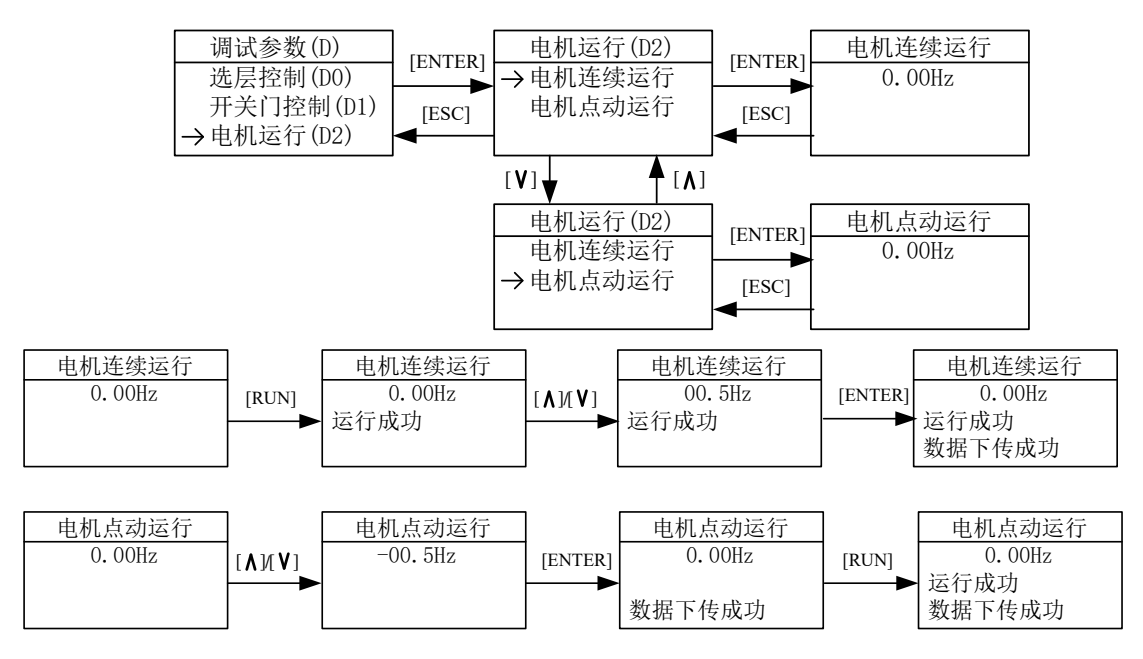

图 **8** 用操作器控制电机运行操作流程示意图

在呼梯测试界面,按[UP]/ [DOWN]键可以顺序查询各楼层呼梯板的连接状态。 正常时显示运行成功,否则显示运行失败。按[ESC]键,返回上级菜单。

呼梯测试操作流程如图 9 所示。

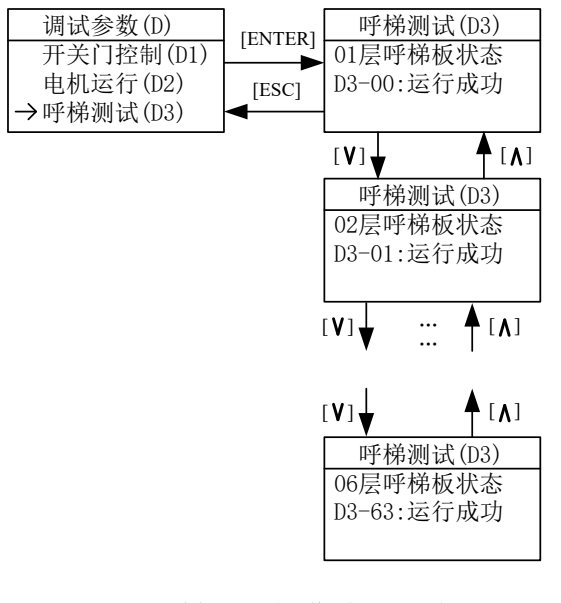

图 **9** 呼梯测试操作流程示意图

在通讯测试界面,如图 10 所示。

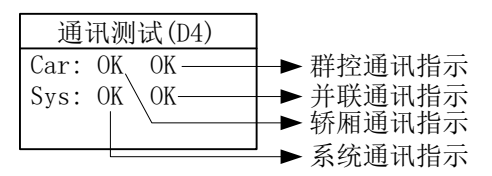

#### 图 **10** 通讯测试界面示意图

轿厢控制器通讯显示

- OK 通讯正常
- ER 控制器接收错误(请检查通讯线路及轿厢电脑板),当显示为某一 数值时表示轿厢电脑板通讯的错误次数。

系统通讯显示

- OK 通讯正常
- ET 控制器发送错误(请检查外召通讯线路),当显示为某一数值时表 示系统通讯的错误次数。

群控通讯显示

- OK 群控系统通讯正常
- ER 群控系统接收不正常(选用功能时)

并联通讯显示

- OK 两台并联系统通讯正常
- ET/ER 两台并联系统通讯不正常(选用功能时)

## <span id="page-11-0"></span>**6.** 保存参数设置

在保存参数设置界面,按[ENTER]键可将在 F 菜单下设置的所有参数保存。保 存过程中,显示状态为"运行中",完成后显示"运行成功"或"运行失败"。 保存参数操作流程如图 11 所示。

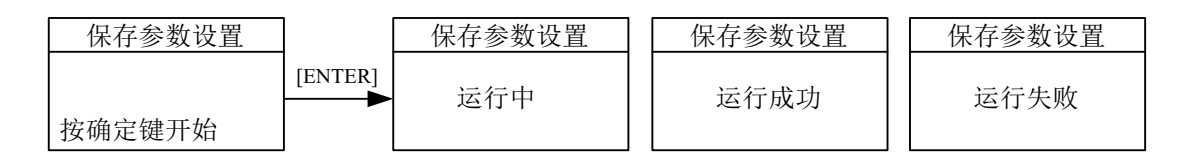

#### 图 **11** 保存参数操作流程示意图

#### <span id="page-11-1"></span>**7.** 井道自学习

进入井道自学习界面后,当状态显示为"到下限位"时,并不能直接开始井道 自学习,需先将电梯运行到下限位的位置,此时状态"到下限位"字样消失,屏幕 提示"按确定键开始"后,按[ENTER]键才能开始井道自学习。井道自学习开始后, 界面将实时显示当前学习的楼层,并显示状态为"运行中"; 井道自学习完成后, 显示状态为"成功";当自学习过程中有故障发生时,显示状态为"故障",并显 示出故障码。按[ESC]键, 返回上级菜单。

井道自学习操作流程如图 12 所示。

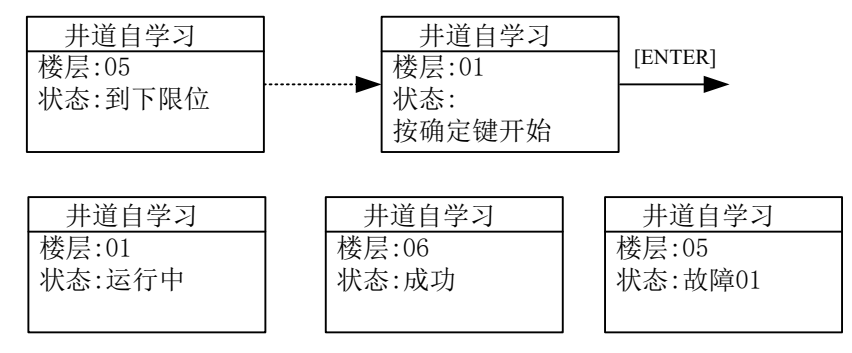

#### 图 **12** 井道自学习操作流程示意图

## <span id="page-11-2"></span>**8.** 电机自学习

电机自学习包含两部分内容,即电机角度自学习和电机参数自学习。在电机自 学习界面,可以用[UP]或[DOWN]键移动箭头,选择相应的自学习内容,按[ENTER] 键进入箭头所指向的自学习内容界面。

在角度自学习界面或参数自学习界面,按[ENTER]键开始自学习。自学习开始 后,操作器显示当前自学习状态为"运行中",自学习结束后显示状态为"成功",

在自学习过程中,若出现故障则中止自学习过程,显示"自学习结束",状态为"故 障",并显示故障码。

## 注意:在自学习开始前一定要设置 **F5** 组和 **F8** 组菜单中的数据组。

在电机空载状态下,先进行电机参数自学习,再进行电机角度自学习。按[ESC] 键,返回上级菜单。

电机自学习操作流程如图 13 所示。

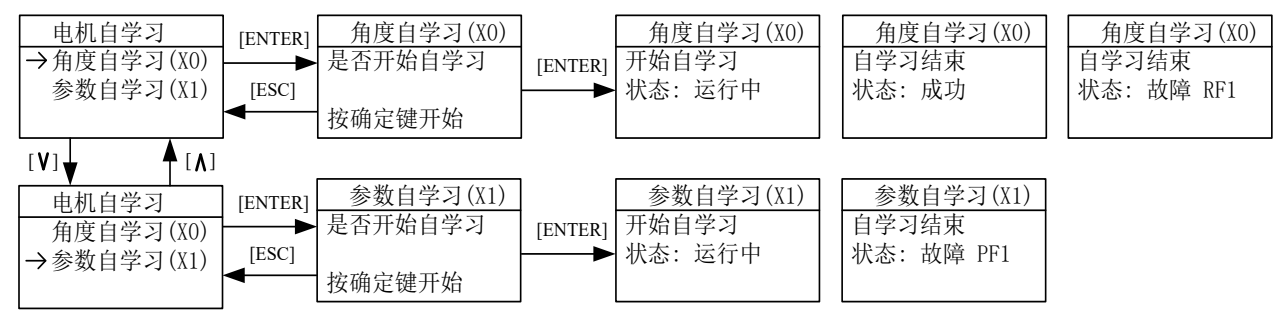

#### 图 **13** 电机自学习操作流程示意图

#### <span id="page-12-0"></span>**9.** 称重自学习

称重自学习也包括两项内容即轻载自学习和满载自学习。

在称重自学习界面,可以用[UP]或[DOWN]键移动箭头,选择相应的自学习内 容,按[ENTER]键进入箭头所指向的自学习内容界面。

进入轻载自学习或满载自学习界面,按[ENTER]键开始自学习,操作器显示当 前的运行状态。按[ESC]键, 返回上级菜单。

称重自学习操作流程如图 14 所示。

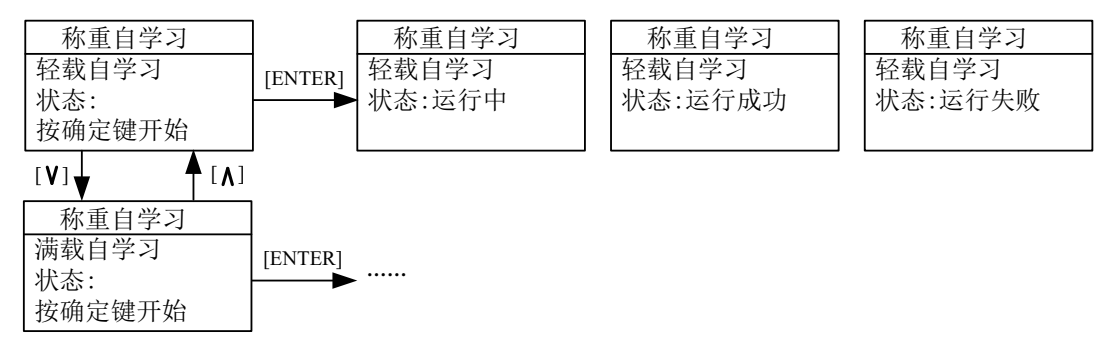

#### 图 **14** 称重自学习操作流程示意图

#### <span id="page-12-1"></span>**10.**时钟设置

在时钟设置界面, "年"的后两位, "月", "日", "时", "分", "秒" 都是可设置的,按 [LEFT]或 [RIGHT]键可以移动光标到需要设置位。按 [UP]或 [DOWN]键可以更改光标所在位的数值,设置完成后,按[ENTER]键保存。按[ESC] 键,返回上级菜单。

时钟设置流程如图 15 所示。

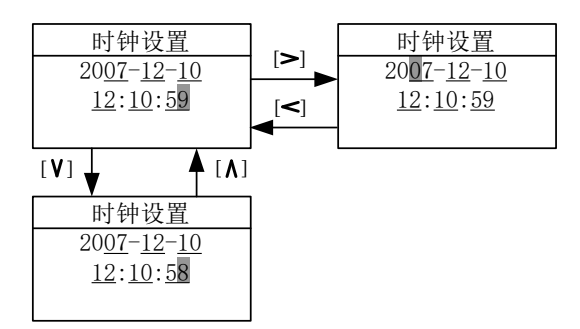

#### 图 **15** 时钟设置流程示意图

## <span id="page-13-0"></span>**11.**故障记录查询

在故障记录界面,按[UP]或[DOWN]键可选择查看电梯故障记录和控制器故障 记录。按[ENTER]键进入查看所选择的故障记录界面,按[UP]或[DOWN]键顺序查 看 30 个故障历史记录的首页内容,按[ENTER]键进入故障详细信息,按[UP]或 [DOWN]键翻页查看更多信息。

电梯故障的每个记录包含故障号、故障发生时间、故障发生时电梯的状态(如 楼层、运行方向、运行速度、输入输出状态等)等信息。以便于分析、判断电梯的故 障原因,指导电梯维护保养。

控制器故障的每个记录包含故障号、故障发生时间、故障发生时控制器的状态 和重要数据(如速度、线电压、母线电压、电流等)等信息。以便于分析、判断控 制器的故障原因,指导电梯维护保养。

故障记录查询流程如图 16 所示。

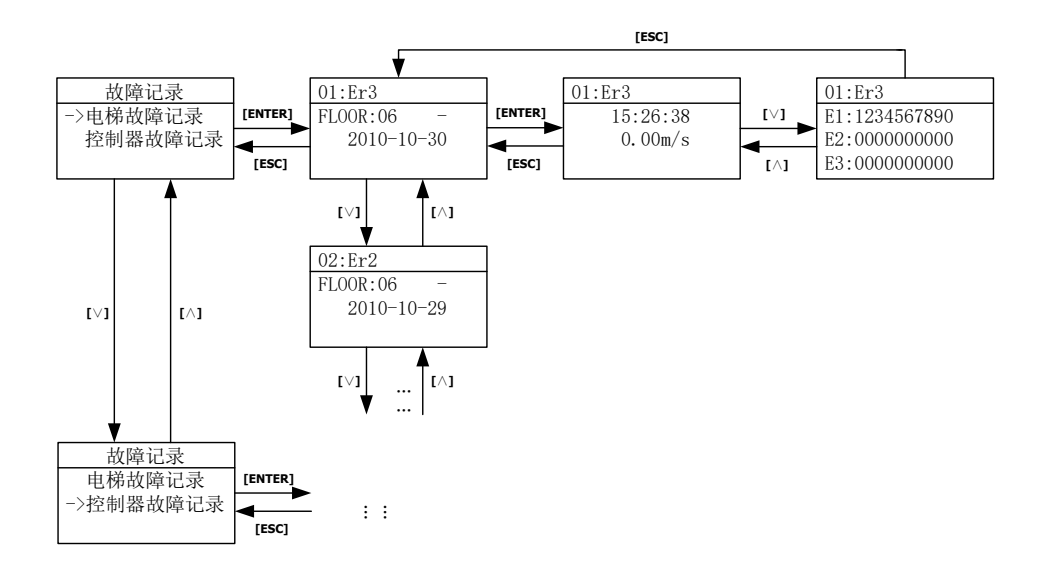

#### 图 **16** 故障记录查询流程示意图

按[ESC]键, 返回上级菜单。

#### <span id="page-14-0"></span>**12.**环境设置

进入环境设置界面,可以设置操作器的显示语言,参数访问级别,输入密码,快 捷菜单设置等。

环境设置操作流程如图 17 所示。

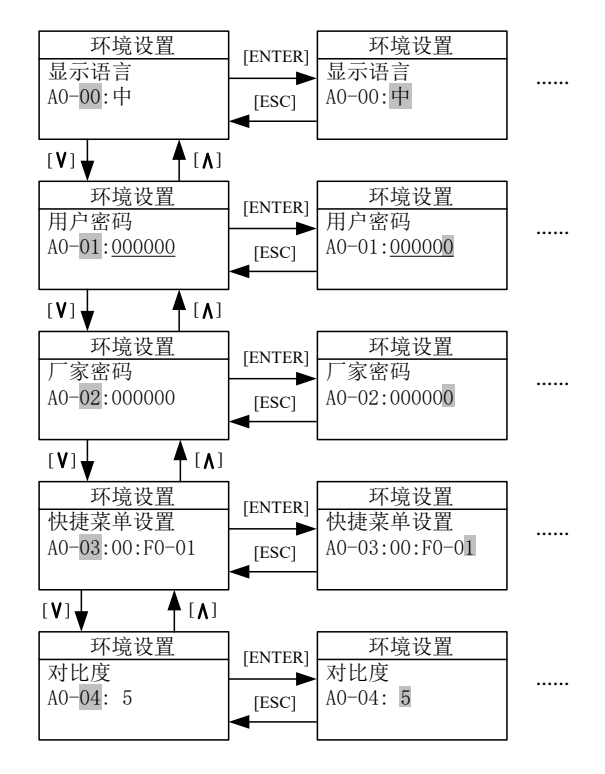

图 **17** 环境设置操作流程示意图

#### <span id="page-14-1"></span>**12.1** 显示语言

显示语言操作流程如图 18 所示。

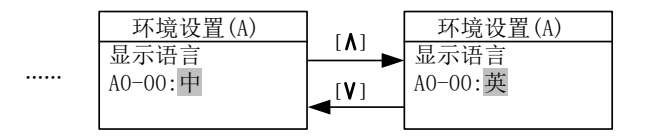

图 **18** 语言选择操作流程示意图

按[UP]或[DOWN]键选择语言,按[ENTER]键保存选择。

#### <span id="page-14-2"></span>**12.2** 用户密码的输入与设置

在用户密码界面, 按[LEFT]或[RIGHT]键可以移动光标到需要设置位, 按[UP] 或[DOWN]键增大或减小光标所在位的数值,按[ENTER]键输入密码。输入密码错 误时,提示密码错误,此时不能修改密码;输入密码正确时,提示密码正确,此时 先按[ENTER]键再按[RES]键可进入用户密码设置界面重新设置密码,设置密码过 程同输入密码,按[ENTER]键保存新密码。

用户密码的输入与修改操作流程如图 19 所示。

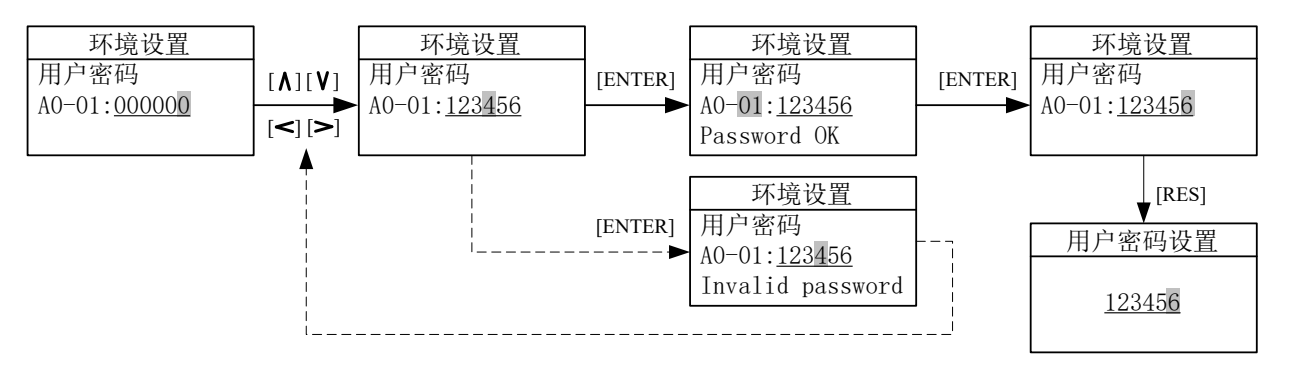

#### 图 **19** 用户密码的输入与修改操作流程示意图

#### <span id="page-15-0"></span>**12.3** 厂家密码的输入与设置

操作流程参见用户密码的输入与设置。

#### <span id="page-15-1"></span>**12.4** 功能快捷键

为了方便功能切换,设置了以下几组功能快捷键:

**1.**中英文模式切换:操作器上电初始界面(即主界面),按动 SHIFT 按键不松手, 再 按动 MENU 按键不松手, 等待 1s, 中文与英文会进行切换;

2.液晶屏对比度调节: 操作器上电初始界面(即主界面), 按动 RES 按键不松手, 等 待 1s, 液晶屏的亮度会变化;

**3.**程序版本号与字库版本查看:操作器上电初始界面(即主界面),按动 SHIFT 按键 不松手,再按动 RES 按键不松手,等待 2s, 会显示程序版本号与字库版本。

#### <span id="page-15-2"></span>**13.**参数拷贝

参数拷贝功能是为了简化参数设置和调试而设计,尤其是对于多台相同配置的 电梯,使得参数设置和调试变得非常简单。将一台电梯参数设置和调试完成后,利 用该功能将全部参数拷贝(读取到数字操作器的存储器),取下数字操作器,将其 连接到其它电梯,再利用该功能将全部参数写入该电梯的控制器,在参数校验完成后, 该电梯即可正常运行。

在参数拷贝界面,按[UP]或[DOWN]键移动箭头选择要进行的操作,按[ENTER] 键开始操作。

参数拷贝操作流程如图 20 所示。

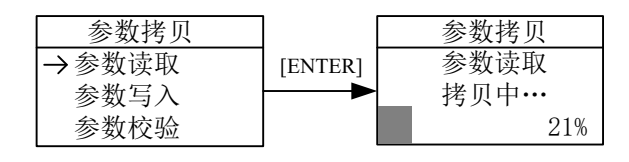

#### 图 **20** 参数拷贝操作流程示意图

操作完成后显示状态如图 21 所示。

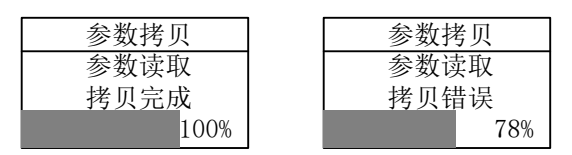

图 **21** 参数拷贝操作完成后显示状态

按[ESC]键返回上级菜单。

## <span id="page-16-0"></span>**14.**恢复出厂设置

必要时,可以将控制器恢复出厂缺省设置。进入恢复出厂设置界面,按[ENTER] 键开始,界面显示运行状态和结果。

恢复出厂设置操作流程如图 22 所示。

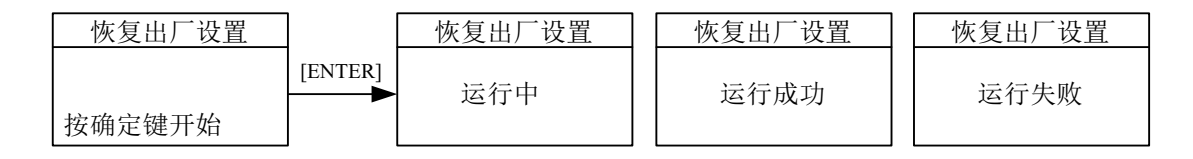

## 图 **22** 恢复出厂设置操作流程示意图

按[ESC]键返回上级菜单。

## <span id="page-16-1"></span>**15.**蓝光电机输入

使用蓝光一体机时,如果所选用曳引机也是蓝光所产,只需输入该电机铭牌上 的型号以及编码器信息,即可完成电机相关参数的设置。

"蓝光电机输入"界面如图 23(a)所示。可输入内容由三部分组成,用'.' 分隔开。首部分为电机型号(分4位分别输入),中间部分为编码器线数信息,最 后部分为 PG 类型。具体如图 23 (b) 所示。

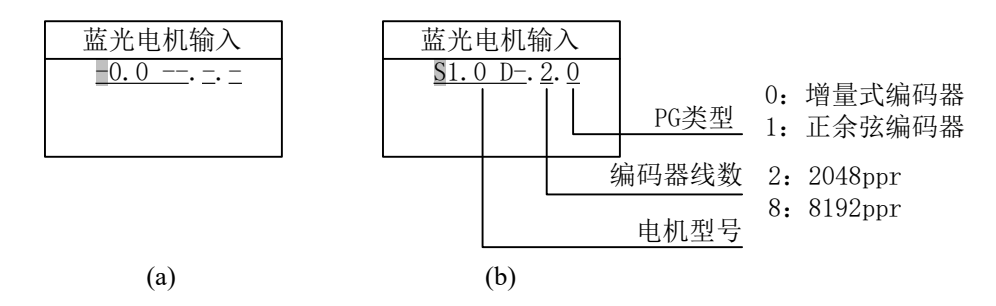

#### 图 **23** 蓝光电机输入操作界面示意图

用[UP] 或[DOWN]键设置完光标所在位的内容后按[ENTER]键确认,然后光标 自动移到下一位上,如果在光标所在位未进行选择设置,即便按[ENTER]键,光标 也不会移动(电机型号的第 4 位除外,例如 S1.0D-最后位为空,可以不输入直接按 [ENTER]键设置下一位)。

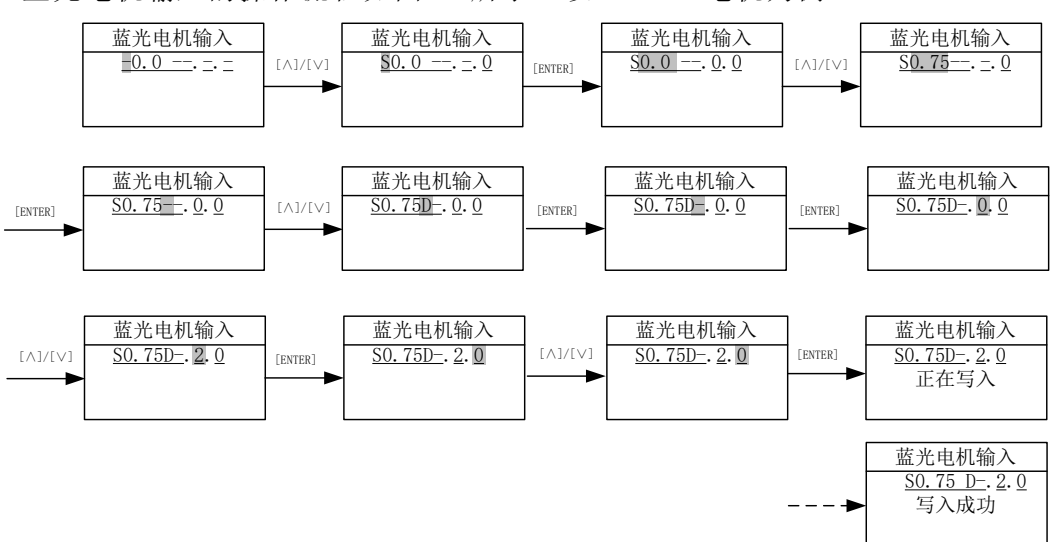

蓝光电机输入的操作流程如图 24 所示(以 S0.75D 电机为例)。

#### 图 **24** 蓝光电机输入操作流程示意图